## **Dell P3418HW Korisnički priručnik**

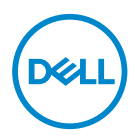

**Model: P3418HW Regulatorni Model: P3418HWf** 

- **NAPOMENA: NAPOMENA ukazuje na važne informacije koje vam pomažu da bolje iskoristite svoje računalo.**
- **OPREZ: OPREZ ukazuje na moguće oštećenje hardvera ili gubitak podataka ako se ne poštuju ove upute.**
- **UPOZORENJE: UPOZORENJE ukazuje na moguće oštećenje imovine, osobnu ozljedu ili smrt.**

**Copyright © 2017 Dell Inc. ili njegove podružnice. Sva prava su pridržana.** Dell, EMC i drugi trgovački znakovi su trgovački znakovi tvrtke Dell Inc. ili njezinih podružnica. Ostali trgovački znakovi mogu biti trgovački znakovi njihovih odgovarajućih vlasnika.

2017 - 07

Rev. A00

# Sadržaj

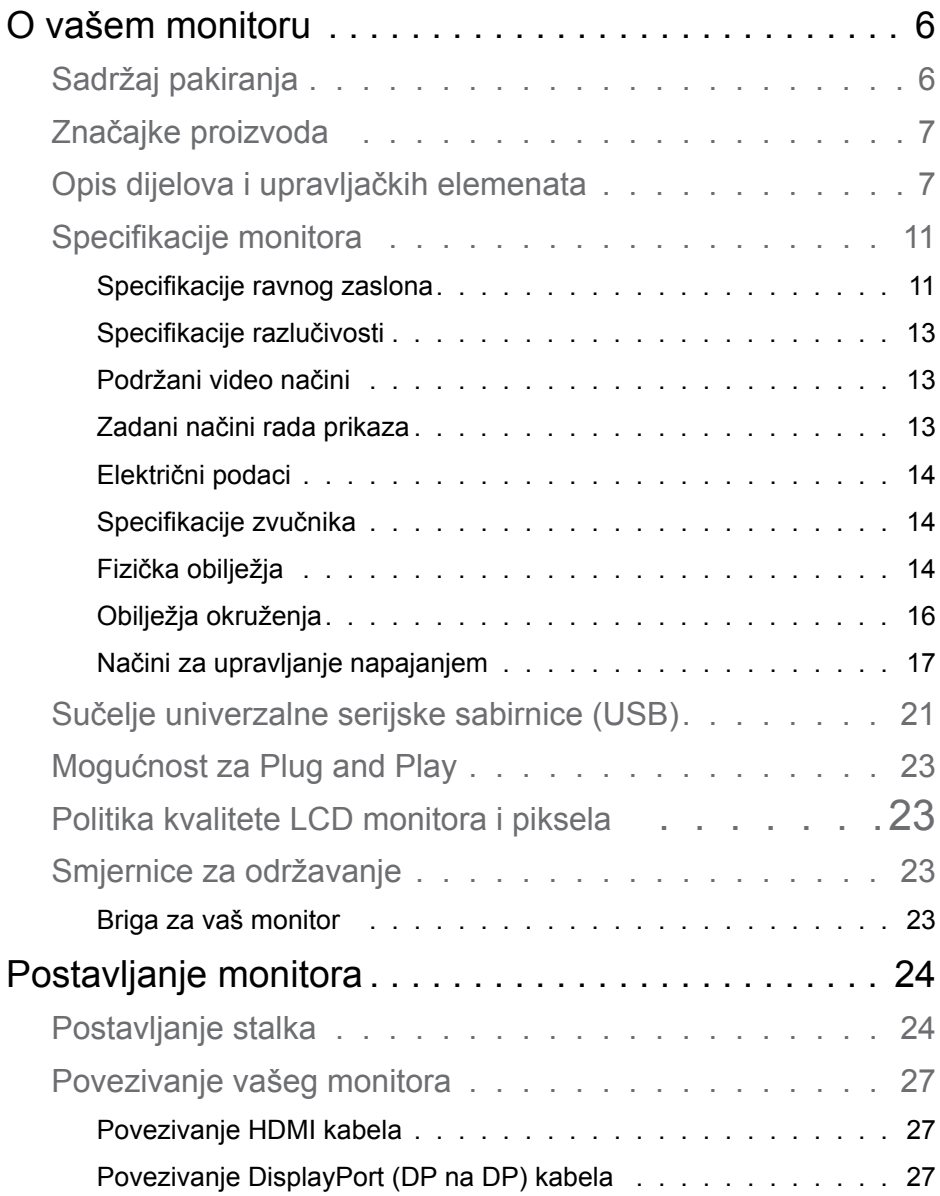

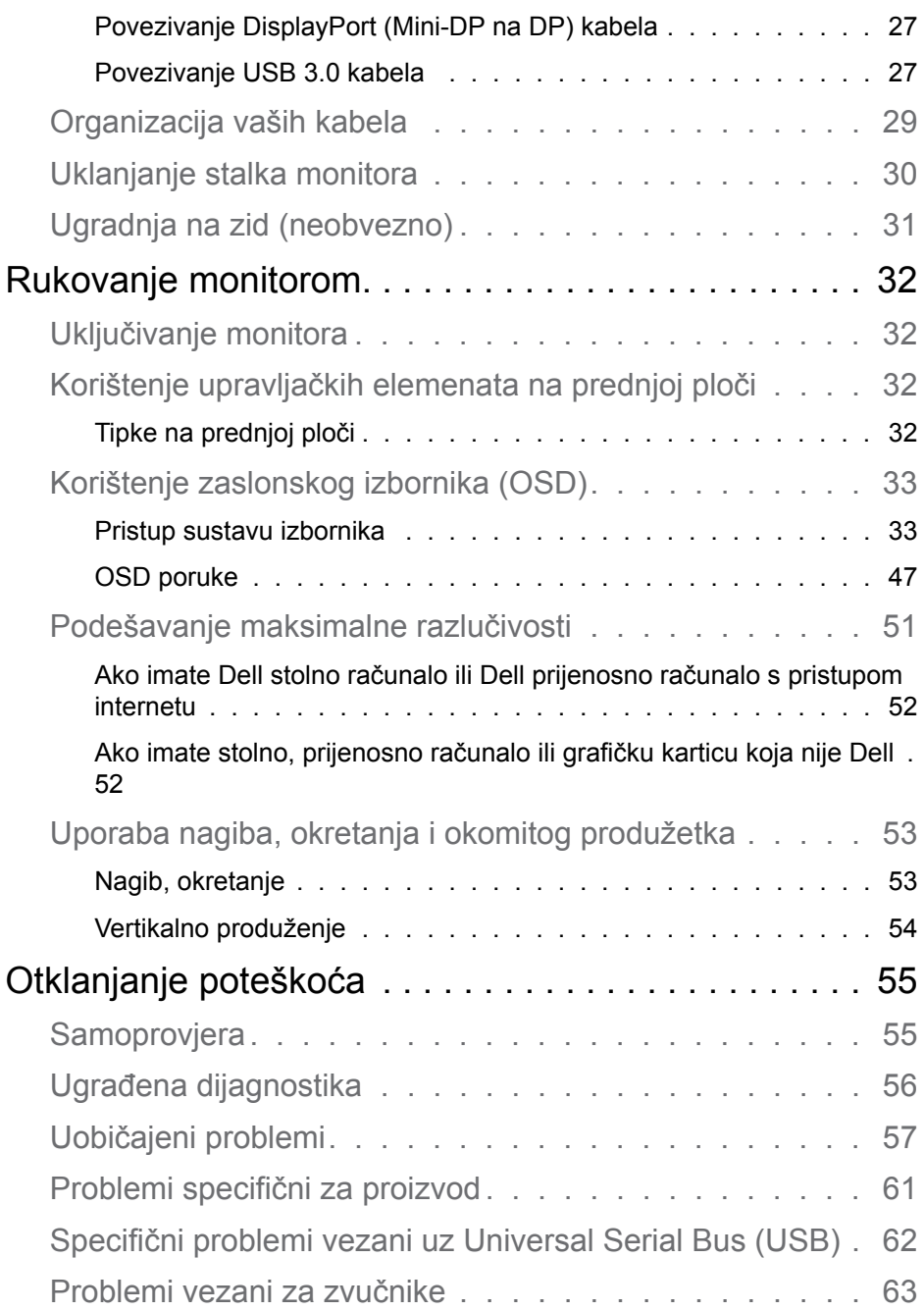

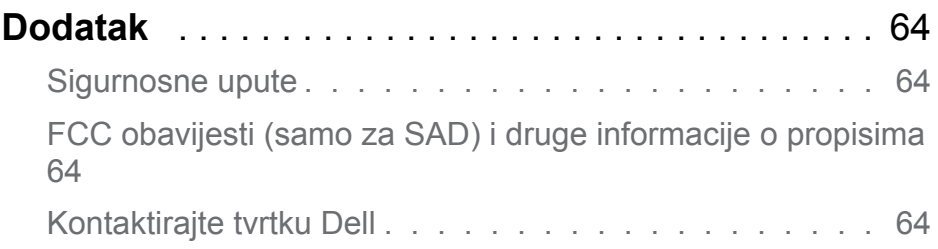

## <span id="page-5-0"></span>**O vašem monitoru**

## **Sadržaj pakiranja**

Vaš monitor se isporučuje sa svim komponentama prikazanim u nastavku. Provjerite jeste li dobili sve komponente i **[Kontaktirajte tvrtku Dell](#page-63-1)** ako nešto nedostaje.

#### **NAPOMENA: Neke stavke mogu biti neobvezne i možda neće biti isporučene uz vaš monitor. Neke značajke možda nisu dostupni u nekim zemljama.**

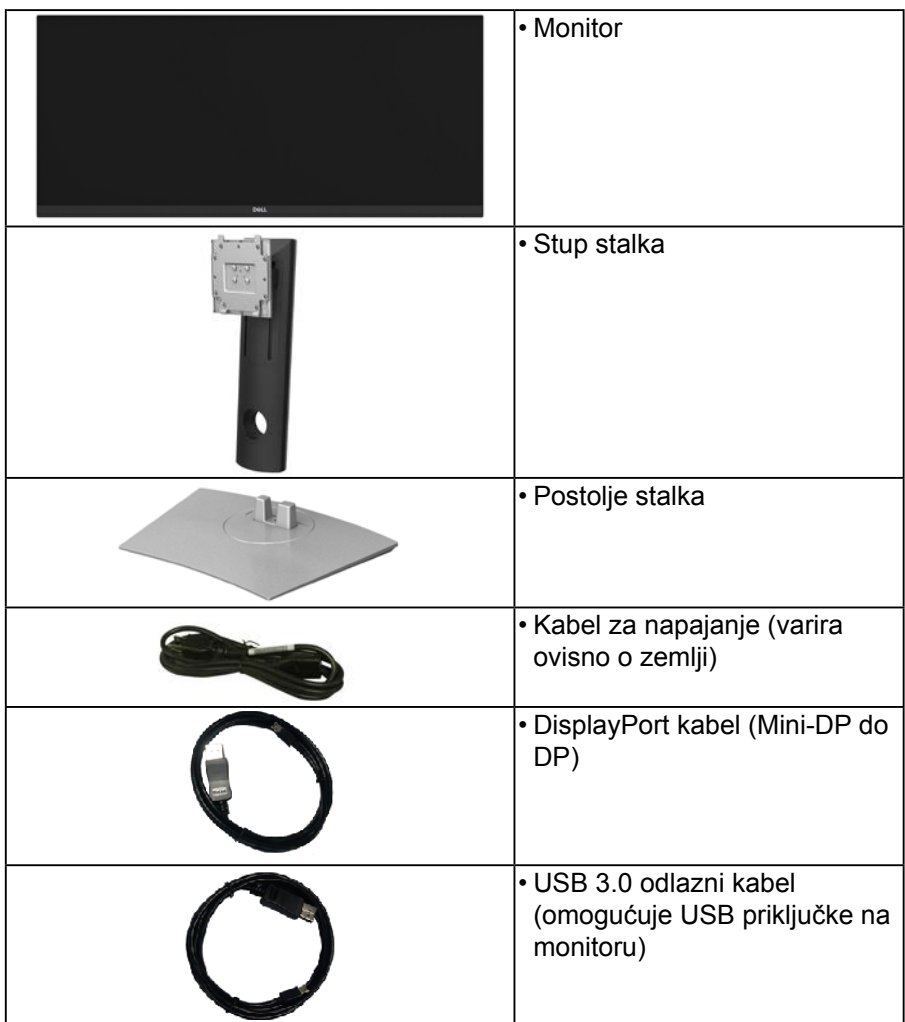

DØ

<span id="page-6-0"></span>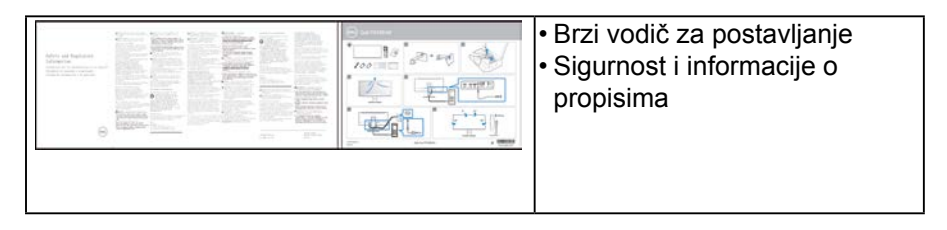

## **Značajke proizvoda**

Dell P3418HW ravni zaslon ima aktivnu matricu, tankoslojni tranzistor, zaslon s tekućim kristalima i LED pozadinsko osvjetljenje. Značajke monitora uključuju:

- P3418HW: 86,704 cm (34,0 inča) veličina slika s dijagonalnim prikazom, razlučivost 2560 x1080, plus podrška za puni zaslon za niže razlučivosti.
- Širok kut gledanja omogućuje gledanje iz sjedećeg ili stajaćeg položaja ili dok se krećete s jedne strane na drugu.
- Mogućnost nagibanja, zakretanja i povećavanja visine.
- Ultra-tanki ukrasni okvir smanjuje razmak između okvira prilikom korištenja višestrukih monitora što omogućuje lakše postavljanje s ugodnim doživljajem pregledavanja.
- Uklonjivo postolje i Video Electronics Standards Association (VESA) rupe za montažu od 100 mm za fleksibilna montažna rješenja.
- Mogućnost Uključi i radi ako je podržava vaš sustav.
- Gamut boje od 99% sRGB.
- On-Screen Display (OSD) prilagodbe za lakše postavljanje i optimizaciju zaslona.
- Uključen softver Dell Display Manager.
- Utor za sigurnosnu bravu.
- Blokada stalka.
- Sposobnost prebacivanja od širokog do standardnog razmjera proporcija uz zadržavanje kvalitete slike.
- Stanie pripravnosti 0,5 W kada je u načinu mirovania.
- Podržava način odabira Picture by Picture (PBP) i Picture in Picture (PIP).
- Optimizirajte udobnost oka uz zaslon koji ne treperi.

**NAPOMENA: Mogući dugotrajni učinci emitiranja plavog svjetla iz monitora mogu uzrokovati oštećenje očiju, uključujući zamor ili digitalno naprezanje očiju.**

Značajka ComfortView je dizajnirana za smanjivanje emitiranja plavog svjetla iz monitora za optimizaciju udobnosti oka.

## **Opis dijelova i upravljačkih elemenata**

#### <span id="page-6-1"></span>**Prikaz s prednje strane**

**NO** 

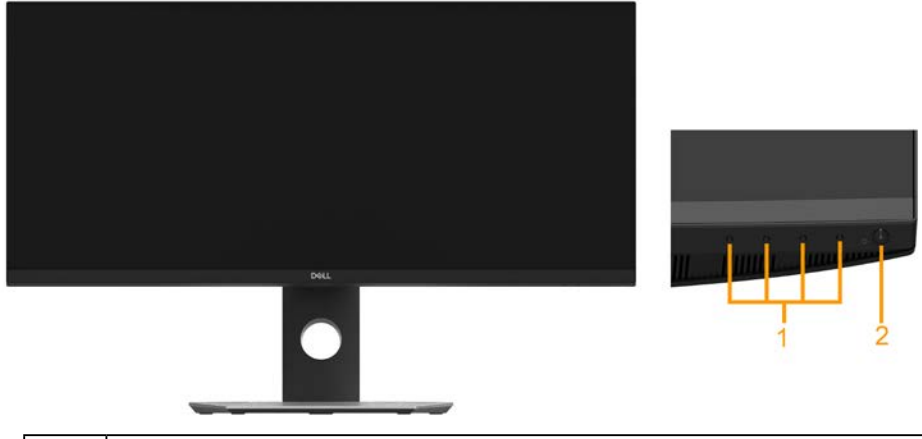

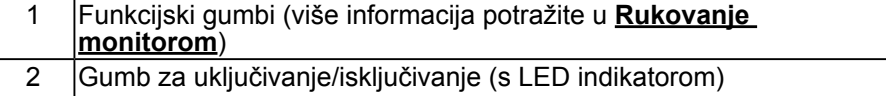

#### **Prikaz sa stražnje strane**

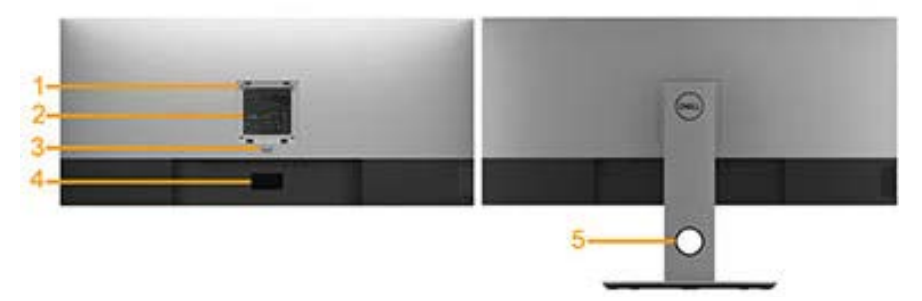

Prikaz sa stražnje strane s postoljem monitora

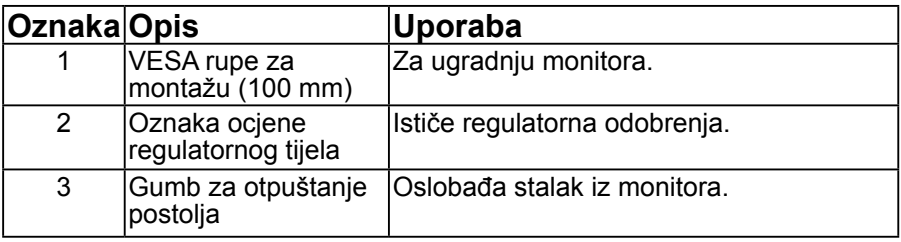

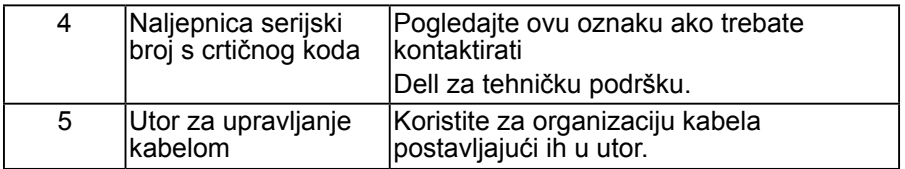

**Prikaz sa strane**

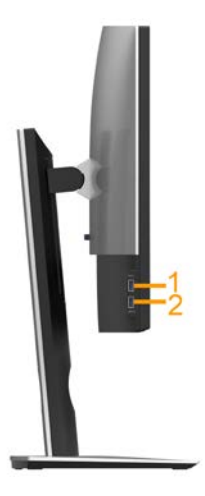

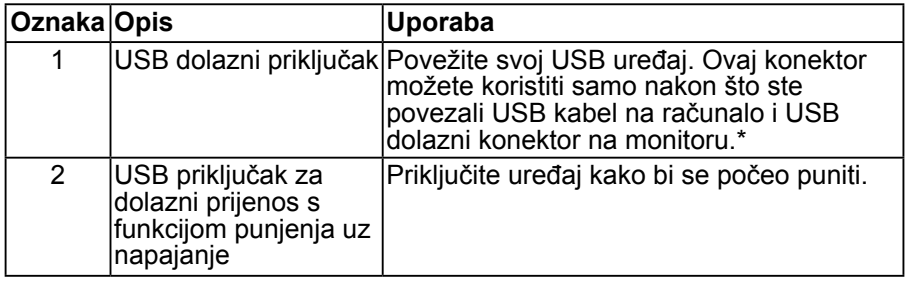

\*Kako biste izbjegli smetnje signala kada je bežični USB uređaj priključen u USB priključak za dolazni prijenos, NEMOJTE priključivati druge USB uređaje u susjedne priključke.

### **Prikaz s donje strane**

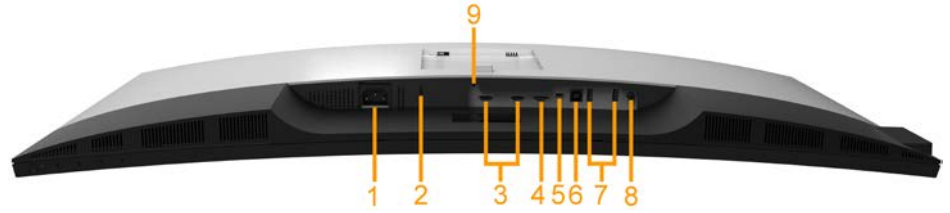

<span id="page-9-0"></span>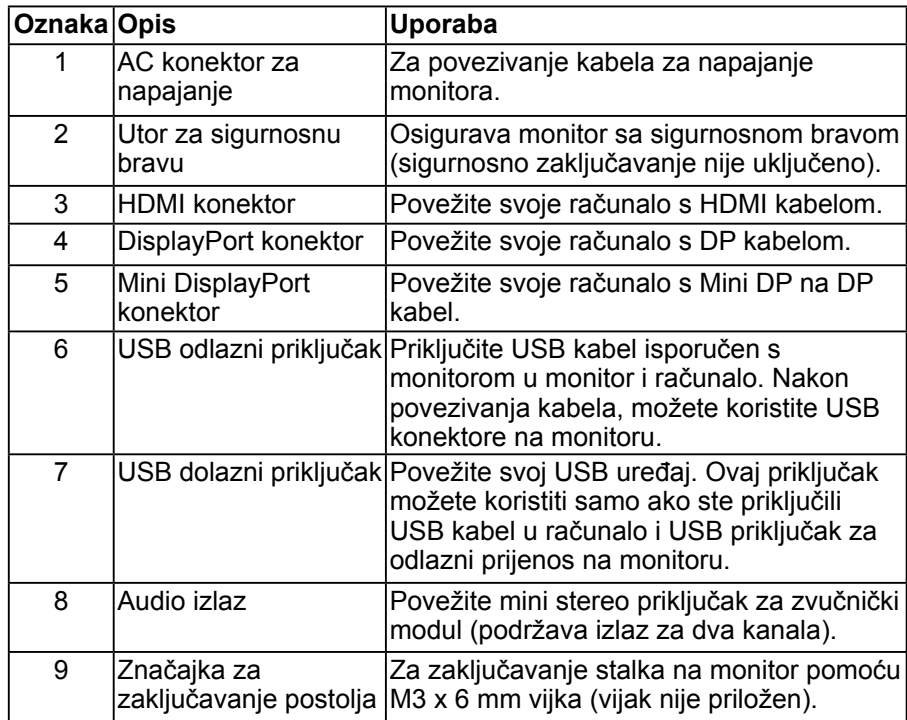

## <span id="page-10-0"></span>**Specifikacije monitora**

#### **Specifikacije ravnog zaslona**

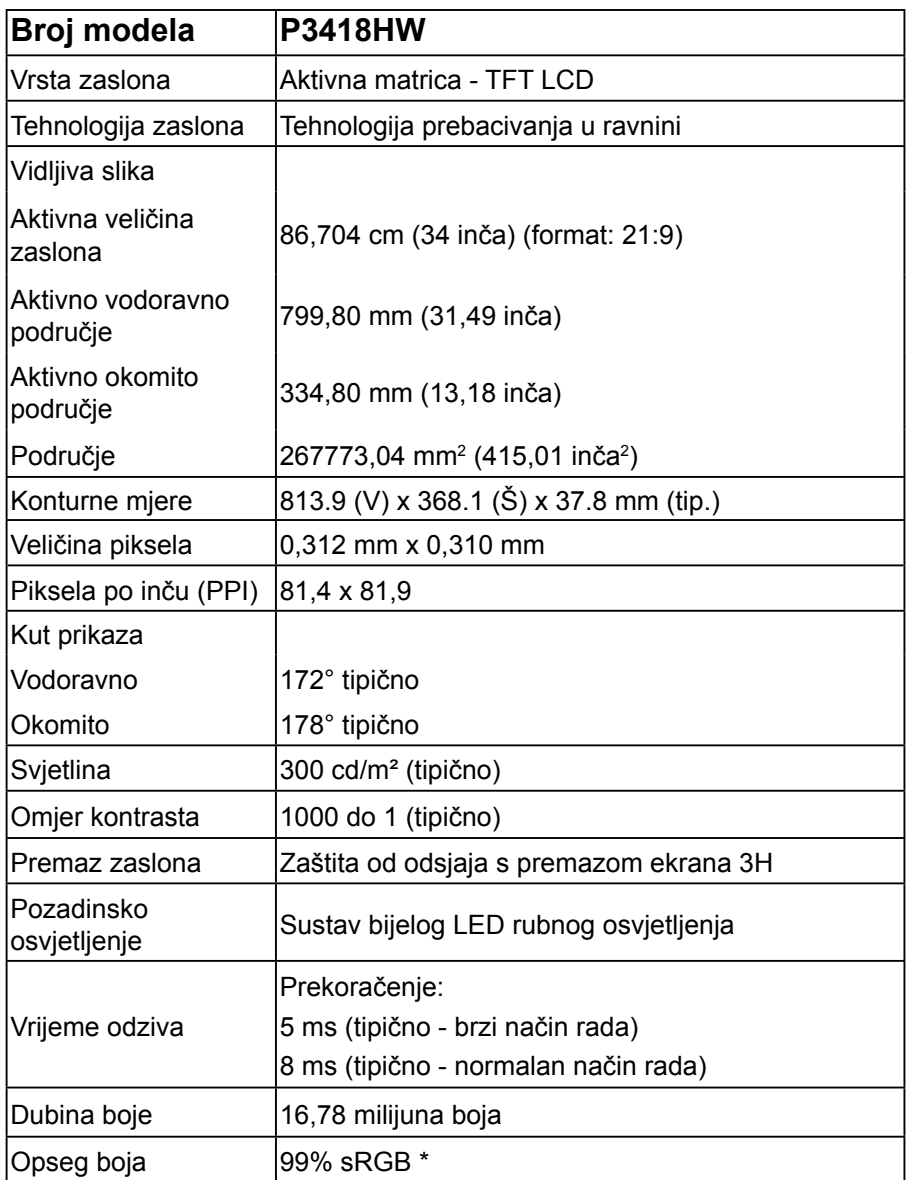

 **O vašem monitoru** │ **11**

DELL

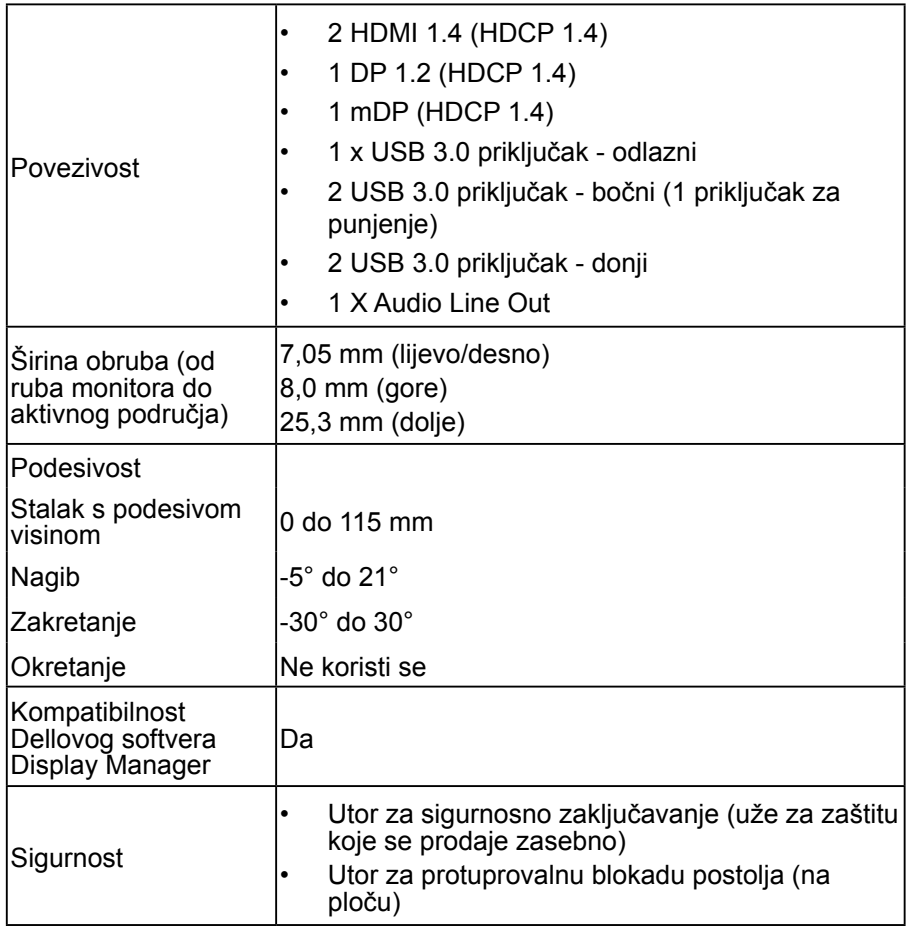

\* P3418HW gamut boje (tipično) temelji se na standardu CIE1931.

#### <span id="page-12-0"></span>**Specifikacije razlučivosti**

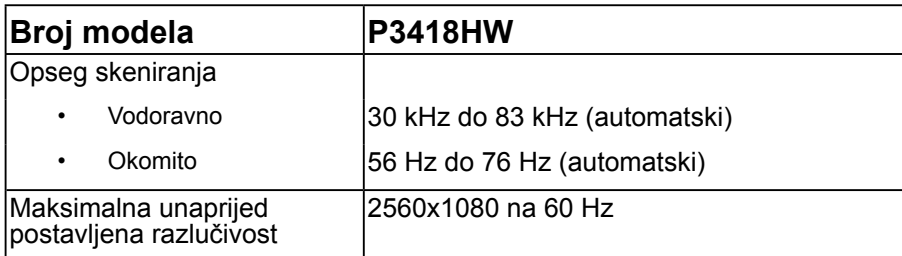

#### **Podržani video načini**

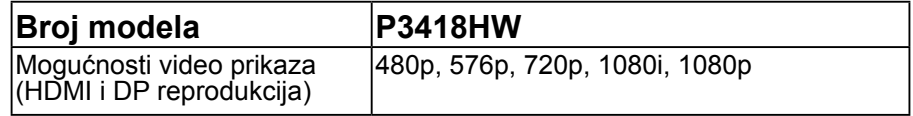

#### **Zadani načini rada prikaza**

U sljedećoj tablici navedeni su zadani načini rada za koje Dell jamči veličinu slike i centriranje:

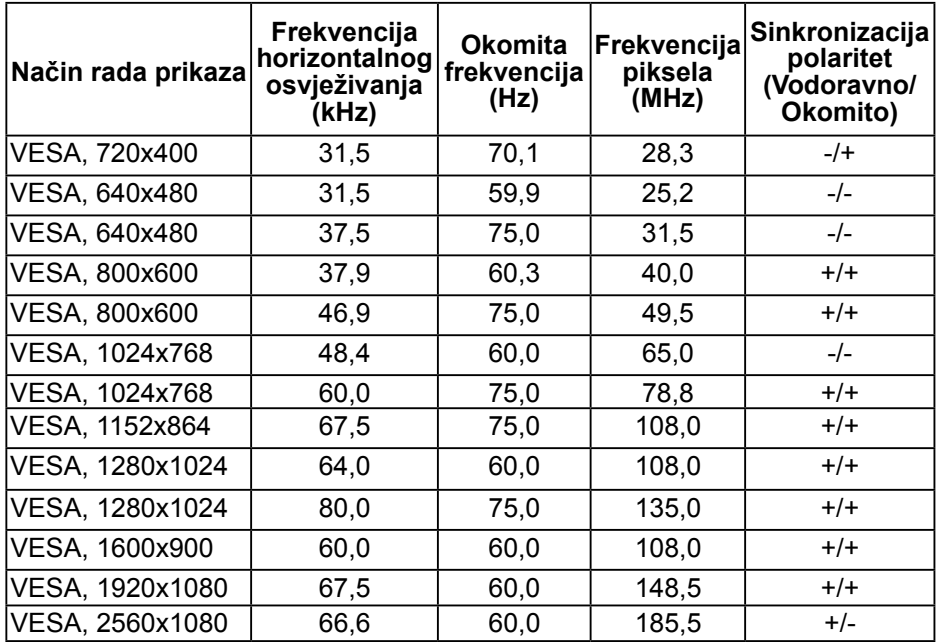

 **O vašem monitoru** │ **13**

#### <span id="page-13-0"></span>**Električni podaci**

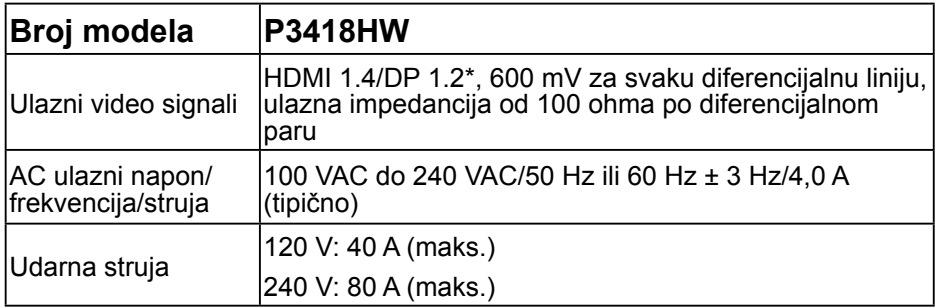

\* Podržava specifikaciju DP1.2, uključujući HBR2 i DP zvuk.

Specifikacije zvučnika

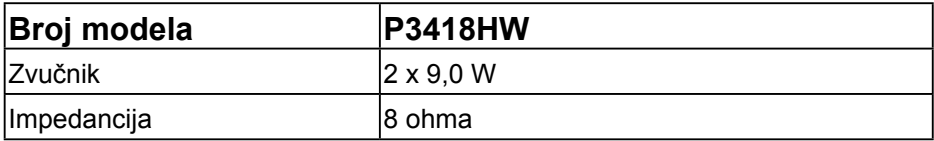

#### **Fizička obilježja**

U sljedećoj tablici navedena su fizička obilježja monitora:

.<br>D&Ll **14** │ **O vašem monitoru** 

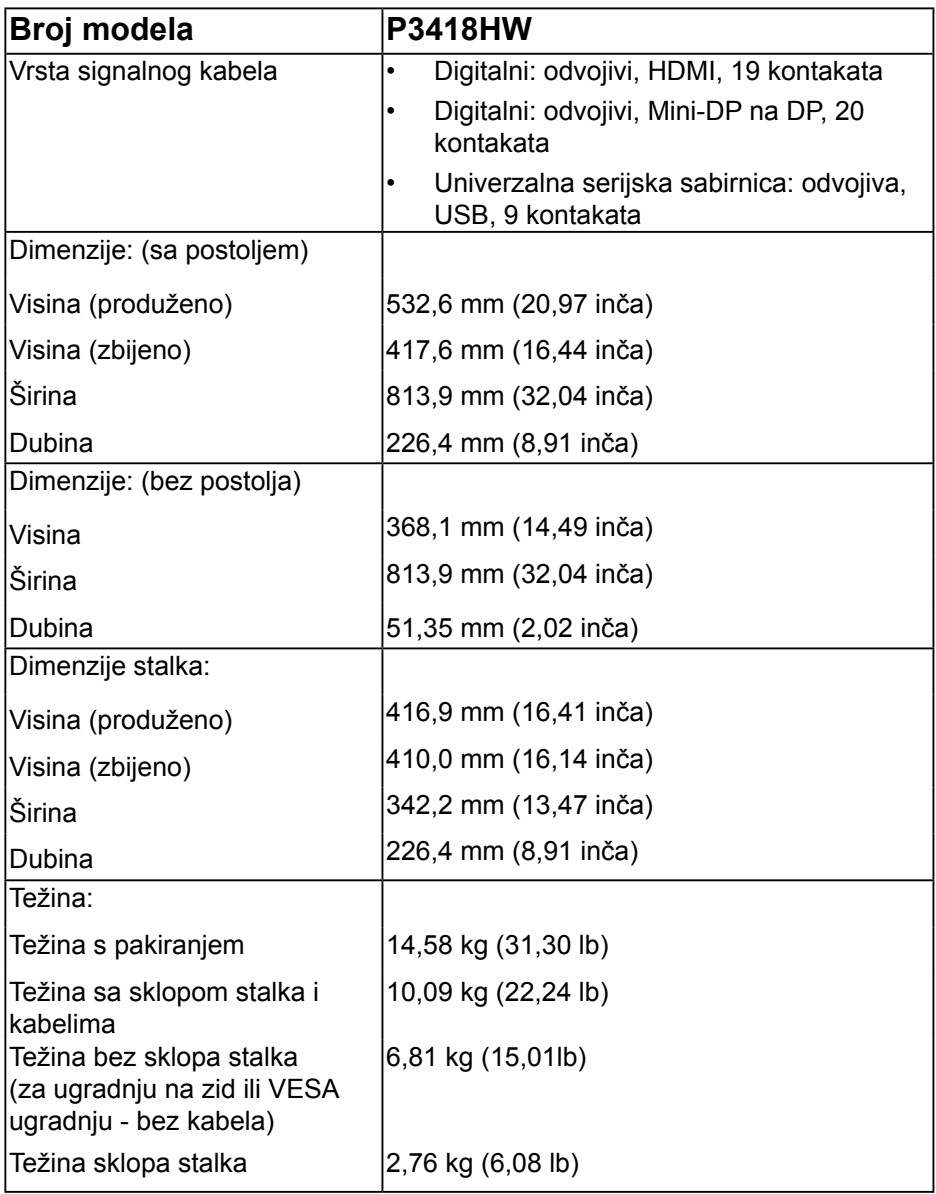

### <span id="page-15-0"></span>**Obilježja okruženja**

U sljedećoj tablici navedeni su uvjeti okruženja za vaš monitor:

<span id="page-15-1"></span>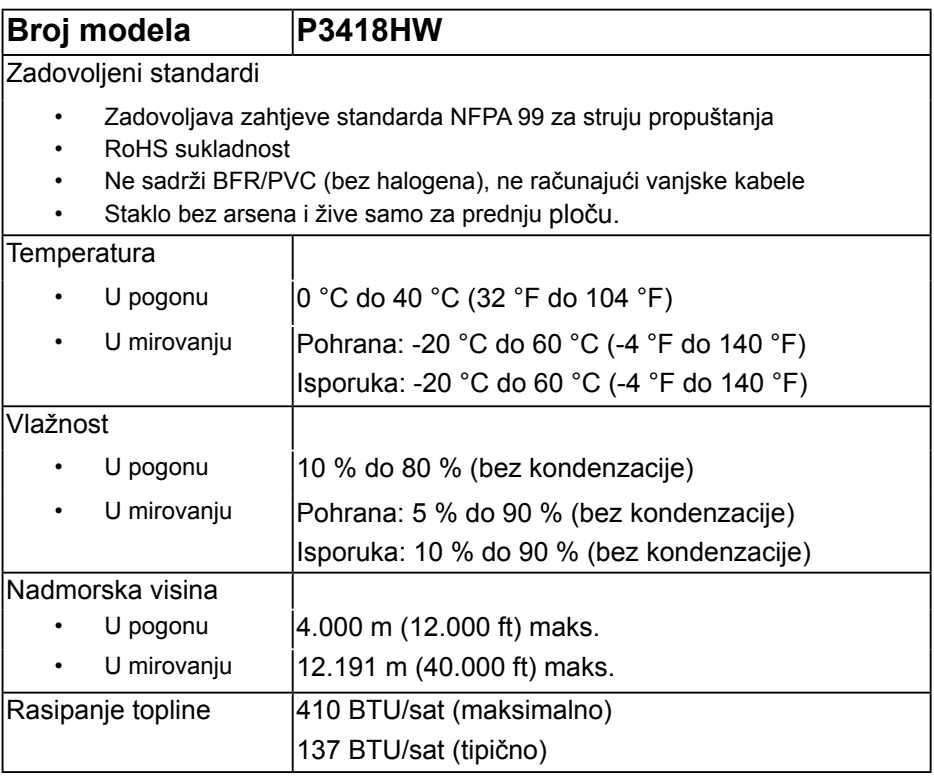

#### <span id="page-16-0"></span>**Načini za upravljanje napajanjem**

Ako imate VESA DPM kompatibilnu karticu za prikaz ili softver koji je instaliran na vašem računalu, monitor automatski smanjuje potrošnju energije kada nije u uporabi. To se naziva ušteda energije. Ako računalo otkrije ulaz s tipkovnice, miša ili drugih uređaja, monitor automatski nastavlja s radom. Sljedeća tablica prikazuje potrošnju energije i signalizaciju ove automatske značajke za uštedu energije.

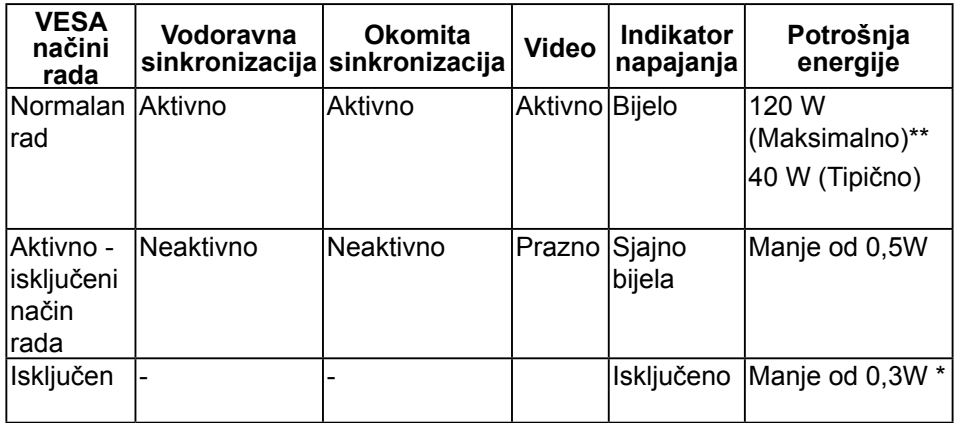

\* Nulta potrošnja energije u isključenom načinu rada može se postići samo odvajanje glavnog kabela od monitora.

\*\* Maksimalna potrošnja energije s maksimalnim osvjetljenjem i kontrastom.

OSD će raditi samo u načinu *normalan rad*. Pritiskom na bilo koji gumb osim gumba za isključenje načina aktivno, prikazat će se ove poruke:

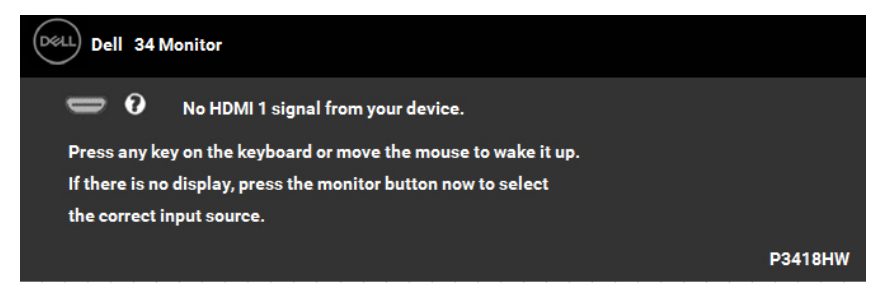

Aktivirajte računalo i monitor da dobijete pristup **[OSD](#page-32-1)**.

### **Raspored kontakata**

#### **DisplayPort konektor**

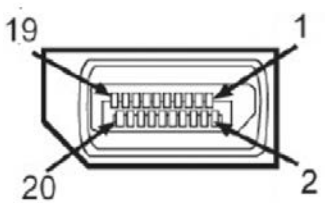

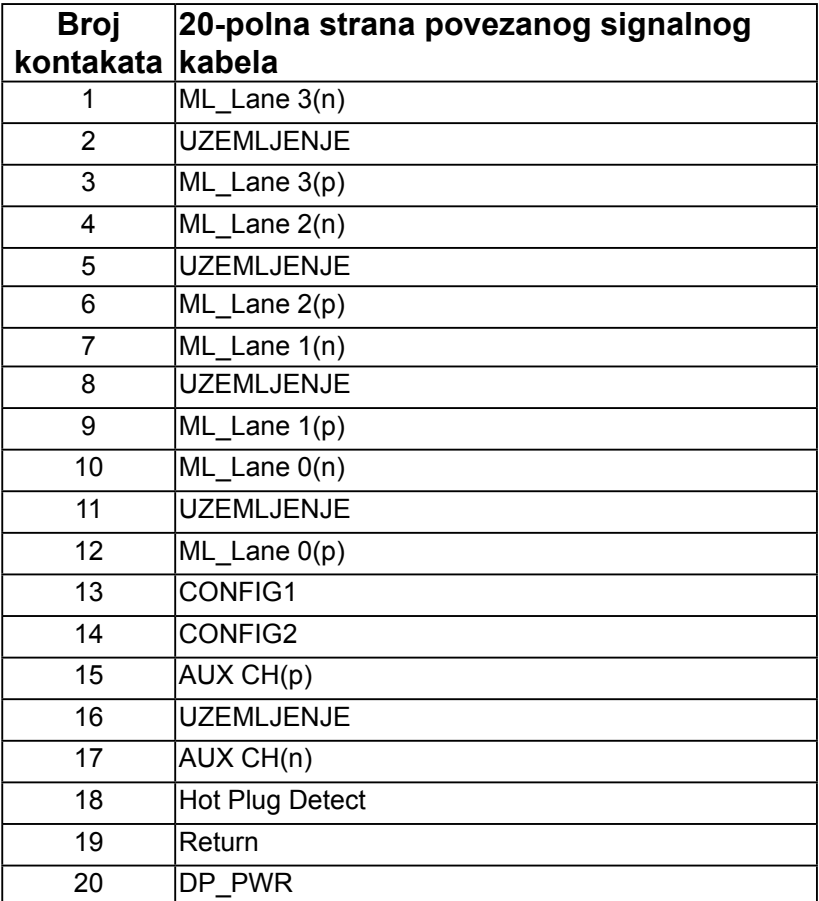

#### │ **O vašem monitoru**

## **Mini DisplayPort konektor**

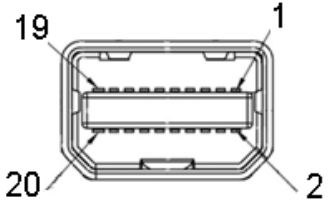

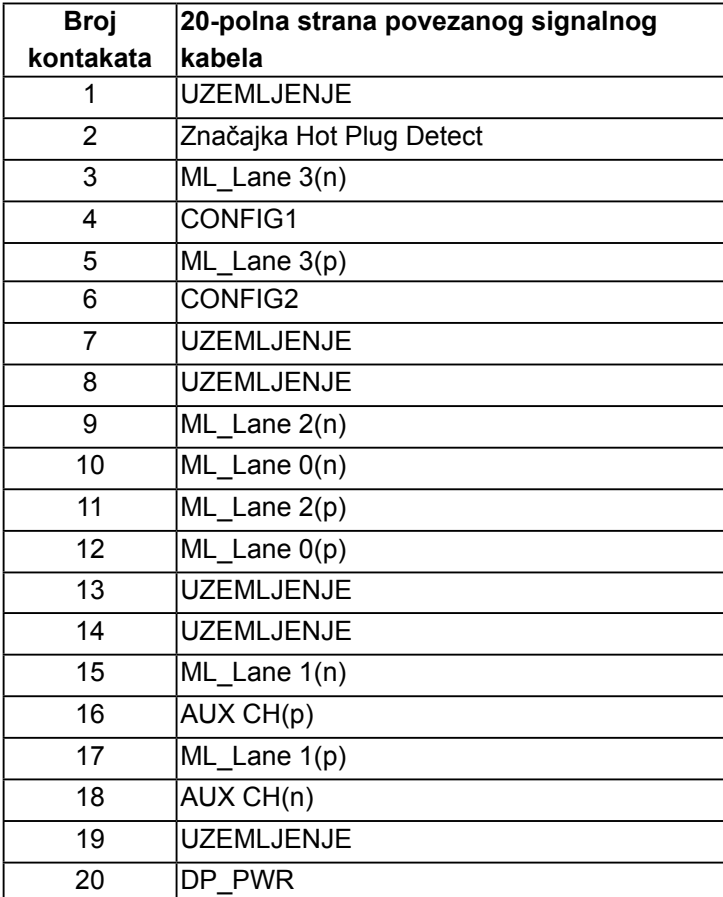

DELL

#### **HDMI konektor**

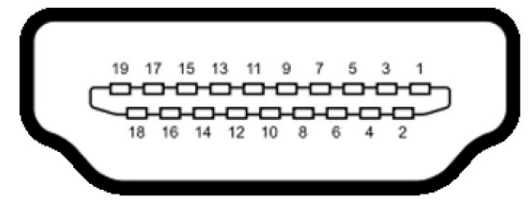

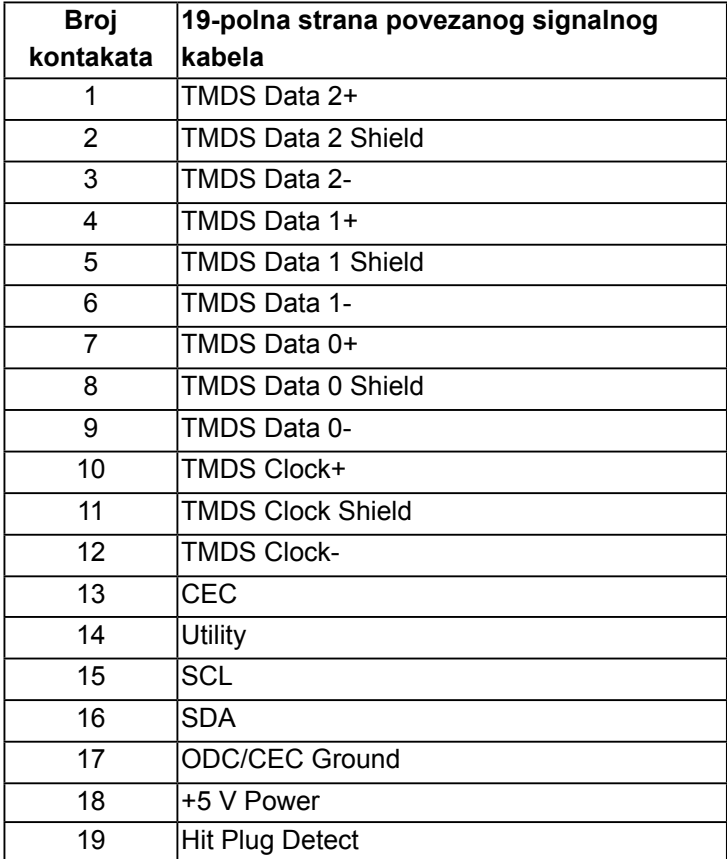

## <span id="page-20-0"></span>**Sučelje univerzalne serijske sabirnice (USB)**

Ovaj odjeljak sadrži informacije o USB priključcima koji su dostupni na monitoru.

#### **NAPOMENA: Ovaj monitor je kompatibilan sa Super-speed ulazom USB 3.0.**

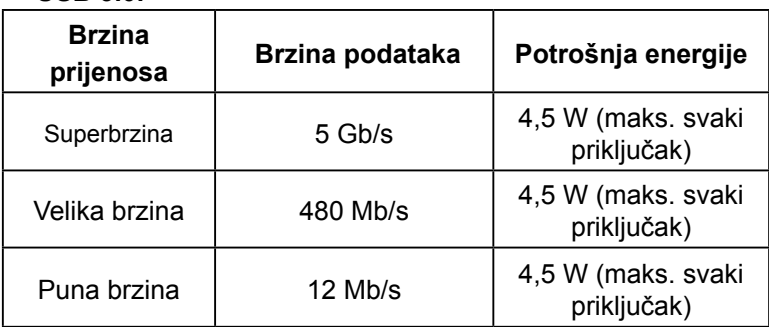

**USB priključak za odlazni prijenos** 

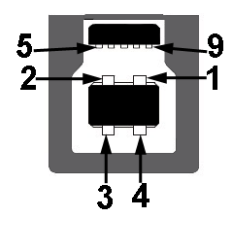

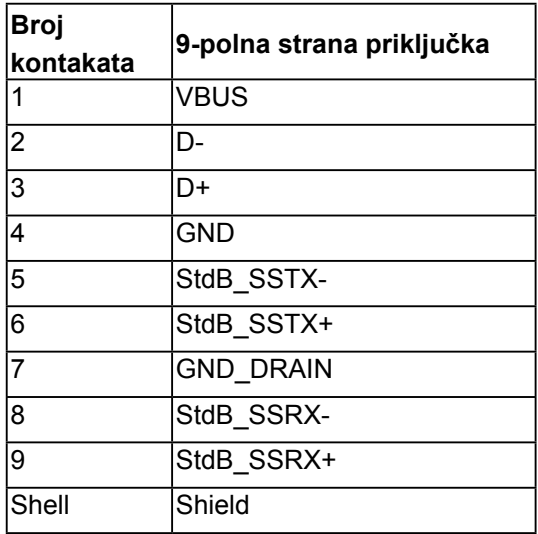

**USB priključak za dolazni prijenos**

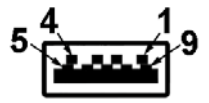

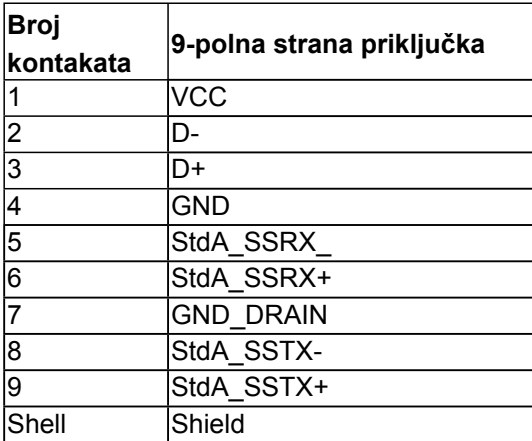

#### **USB priključci**

- 1 odlazni dolje
- 4 za dolazni prijenos 2 donja i 2 bočna
- Priključak za punjenje uz napajanje (USB priključci s**ich ikonom munie)**; podržava mogućnost brzog punjenja strujom ako je uređaj kompatibilan sa standardom BC 1.2.

#### **NAPOMENA: USB 3.0 funkcionalnost zahtijeva računalo koje podržava USB 3.0.**

**NAPOMENA: USB sučelje monitora radi samo kada je monitor uključen ili u načinu rada uštede energije. Ako isključite a zatim uključite monitor, vraćanje perifernih uređaja normalnom radu možete potrajati nekoliko sekundi.**

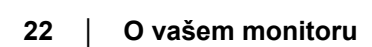

DØ

## <span id="page-22-0"></span>**Mogućnost za Plug and Play**

Možete instalirati monitor na bilo koji kompatibilan sustav Uključi i radi. Monitor automatski osigurava računalo svojim Extended Display Identification Data (EDID) pomoću Display Data Channel (DDC) protokola, tako da se sustav može konfigurirati i optimizirati postavke monitora. Većina instalacija monitora provodi se automatski. Možete odabrati različite postavke, ako je nužno.

## **Politika kvalitete LCD monitora i piksela**

Tijekom procesa proizvodnje LCD monitora, nije neuobičajeno da jedan ili više piksela bude fiksirano u nepromjenjivom stanju. Vidljivi rezultat je fiksni piksel koji se pojavljuje kao izuzetno sitna tamna ili svijetla neobojena točkica. Kada piksel ostaje trajno svijetliti, to je poznato kao "svijetla točkica". Kada piksel ostaje crn, to je poznato kao "tamna točkica."

U gotovo svakom slučaju, ove fiksne piksele je teško vidjeti, a ne umanjuje kvalitetu prikaza i uporabljivost. Zaslon s 1 do 5 fiksnih točkica smatra se normalnim i unutar konkurentnih standarda. Više informacija potražite na stranici za Dell podršku na:

<http://www.dell.com/support/monitors>.

## **Smjernice za održavanje**

#### **Briga za vaš monitor**

#### **OPREZ: Pročitajte i slijedite sigurnosne upute prije čišćenja monitora.**

#### **UPOZORENJE: Prije čišćenja monitora, odspojite kabel monitora za napajanje iz zidne utičnice.**

Za najbolje prakse, slijedite upute na popisu u nastavku za vrijeme raspakiranja, čišćenja ili rukovanja vašim monitorom:

- Za čišćenje antistatičkog zaslona, malo navlažite mekanu, čistu krpu vodom. Ako je moguće, koristite posebnu maramicu za čišćenje zaslona ili otopinu koja je prikladna za antistatički premaz. Ne koristite benzen, razrjeđivač, amonijak, abrazivna sredstva za čišćenje ili komprimirani zrak.
- Koristite blago navlaženu, toplu krpu za čišćenje plastike. Izbjegavajte korištenje deterdženta s obzirom na to da neki deterdženti ostavljaju film mliječno bijele boje na plastici.
- Ako primijetite bijeli prah prilikom raspakiranja monitora, obrišite ga krpom. Ovaj bijeli prah javlja se tijekom transporta monitora.
- Pažljivo rukujte svojim monitorom jer se tamno obojani monitor može ogrepsti i pokazati bijele tragove više nego svjetlije obojeni monitor.
- Da biste održali najbolju kvalitetu slike na monitoru, koristite dinamički promjenjiv čuvar zaslona i isključite monitor kada nije u uporabi.

**DEL** 

## <span id="page-23-0"></span>**Postavljanje monitora**

## **Postavljanje stalka**

**NAPOMENA: Stalak je odvojen prilikom isporuke monitora iz tvornice.** 

**NAPOMENA: Ovo je moguće primijeniti na monitor sa stalkom. Ako kupite drugi stalak, pogledajte vodič za postavljanje stalka za upute za postavljanje.** 

### **OPREZ: Ne vadite monitor iz pakiranja prije postavljanja postolja.**

Za dodavanje stalka monitora:

- **1.** Slijedite upute na preklopima kartona za uklanjanje stalka iz gornjeg podloška koji ga osigurava.
- **2.** Stavite blokade postolja stalka potpuno u utor za stalak.
- **3.** Podignite ručicu vijka i okrećite vijak udesno.
- **4.** Nakon potpunog pritezanja vijka, sklopite ručicu vijka tako da bude ravna s udubljenjem.

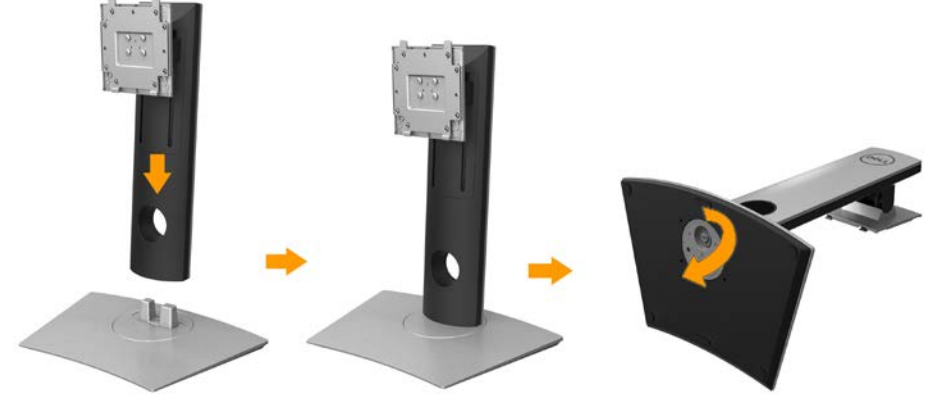

DØ

**5.** Podignite pokrov, kao što je prikazano, kako bi se vidjelo VESA područje za ugradnju stalka.

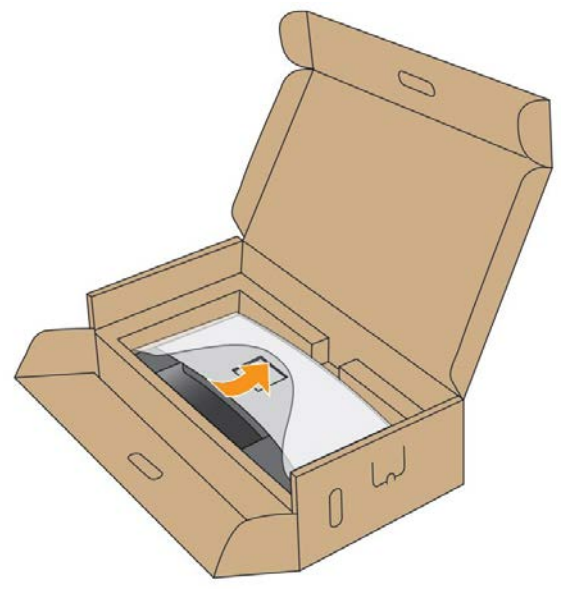

- **6.** Pričvrstite sklop stakla na monitor:
	- **a.** Postavite dva jezička na gornjem dijelu stalka u utor na stražnjoj strani monitora.
	- **b.** Pritisnite stalak prema dolje tako da sjedne na mjesto.

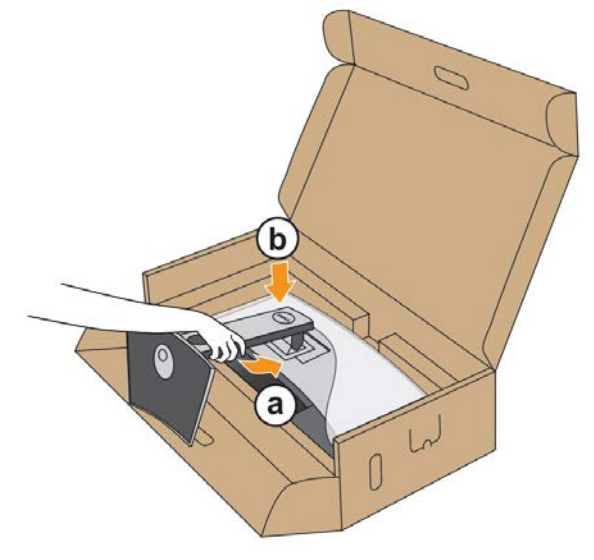

**D**&LI

- **7.** Postavite monitor u uspravan položaj.
	- **a.** Gurnite jednu ruku u odrezano područje na donjem jastučiću dok drugom pridržavate postolje.
	- **b.** Pažljivo podignite monitor kako ne bi iskliznuo ili pao.

#### **OPREZ: Ne pritišćite ploču zaslona kada dižete monitor.**

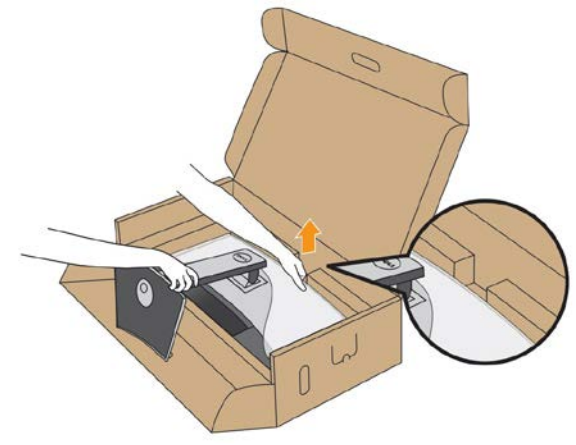

**8.** Skinite poklopac s monitora.

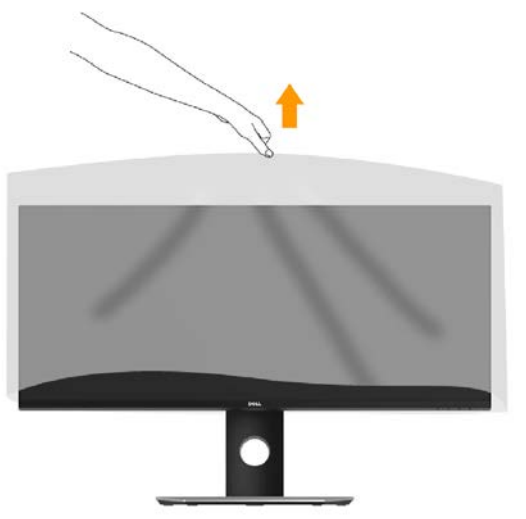

**NAPOMENA: Pažljivo podignite monitor kako ne bi iskliznuo ili pao**.

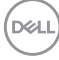

## <span id="page-26-1"></span><span id="page-26-0"></span>**Povezivanje vašeg monitora**

#### **UPOZORENJE: Prije nego što započnete bilo koji postupak u ovom odjeljku, slijedite [Sigurnosne upute.](#page-63-2)**

Za povezivanje monitora s računalom:

- **1.** Isključite računalo i isključite kabel za napajanje.
- **2.** Priključite DisplayPort, Mini-DP na DP ili HDMI kabel u odgovarajući video priključak na stražnjoj strani računala.

#### **Povezivanje HDMI kabela**

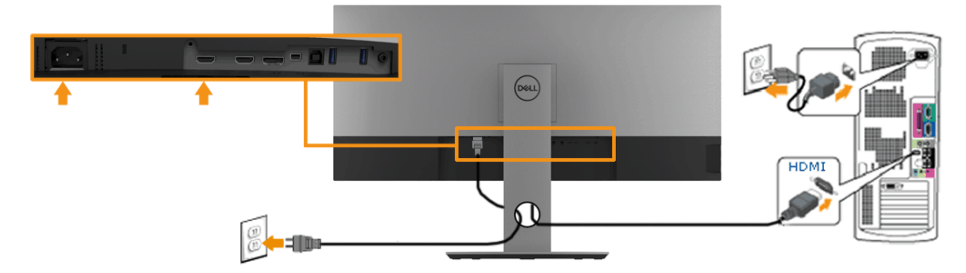

#### **Povezivanje DisplayPort (DP na DP) kabela**

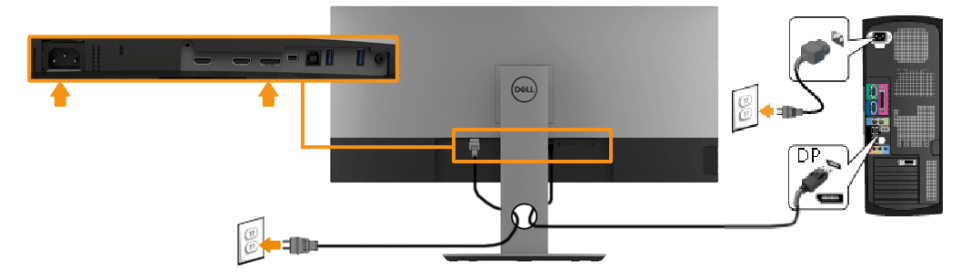

#### **Povezivanje DisplayPort (Mini-DP na DP) kabela**

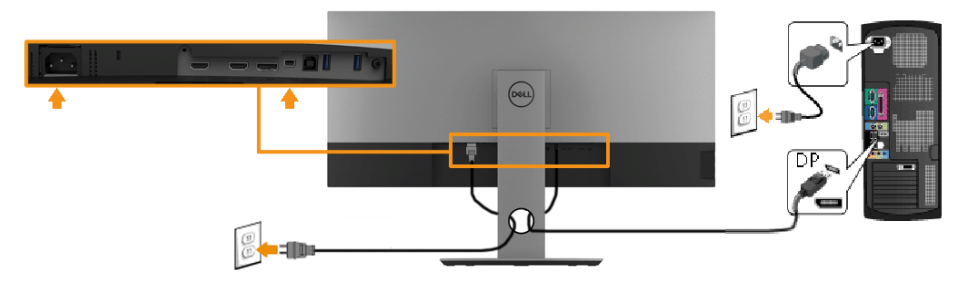

**Povezivanje USB 3.0 kabela** 

**DEL** 

**NAPOMENA: Prije zamjene USB priključaka za odlazni prijenos uvjerite se da računalo priključeno u USB priključak za odlazni prijenos ne koristi NIJEDAN USB uređaj za pohranu kako ne bi došlo do oštećenja ili gubitka podataka.**

Nakon završenog priključivanja **Mini-DP/Mini-DP/HDMI** kabela, pratite postupke u nastavku za povezivanje USB kabela na računalo i završite postavljanje vašeg monitora:

- **1.** Povežite odlazni USB 3.0 priključak (pomoću priloženog kabela) na odgovarajući USB priključak na vašem računalu. (Za pojedinosti pogledajte **Prikaz sa strane**.)
- **2.** Priključite USB 3.0 vanjske uređaje u USB priključke za dolazni prijenos na monitoru.
- **3.** Priključite kabele za napajanje na svoje računalo i monitor u obližnju utičnicu.
- **4.** Uključite monitor i računalo.

Ako vaš monitor prikaže sliku, postupak instalacije je završen. Ako ne prikaže sliku, pogledajte **Rješavanje problema.**

**5.** Koristite kabelski utor na postolju monitora da organizirate kabele.

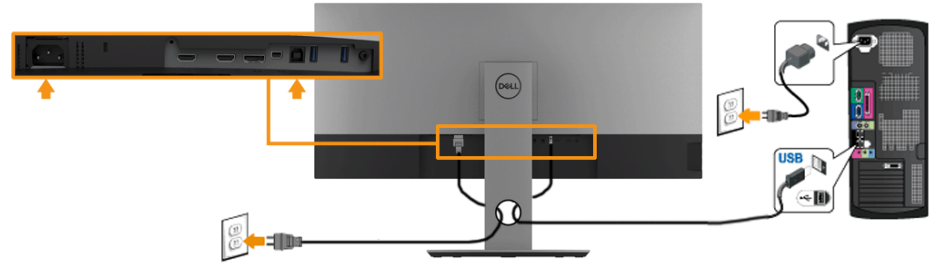

**NAPOMENA: Grafički prikazi korišteni su samo kao ilustracija. Prikaz na računalu može varirati.**

## <span id="page-28-0"></span>**Organizacija vaših kabela**

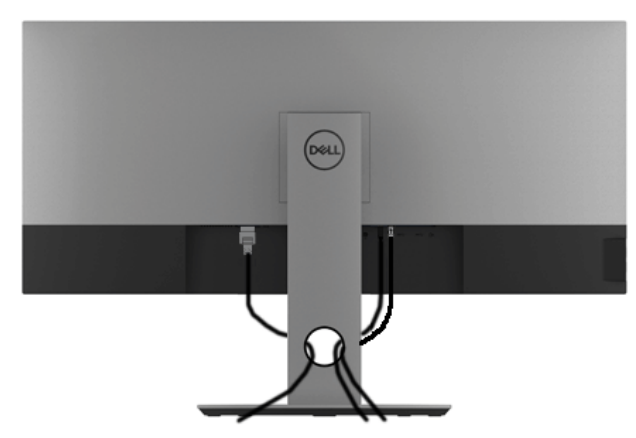

Nakon priključivanja svih nužnih kabela na vaš monitor i računalo, (pogledajte **[Povezivanje vašeg monitora](#page-26-1)** za priključivanje kabela), organizirajte sve kabele kao što je prikazano.

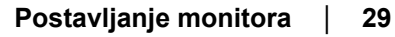

**D**&LI

## <span id="page-29-0"></span>**Uklanjanje stalka monitora**

- **NAPOMENA: Da biste spriječili ogrebotine na LCD zaslonu prilikom uklanjanja postolja, uvjerite se da je monitor postavljen na mekanu, čistu površinu.**
- **NAPOMENA: Ovo je moguće primijeniti na monitor sa stalkom. Ako kupite drugi stalak, pogledajte vodič za postavljanje stalka za upute za uklanjanje.**

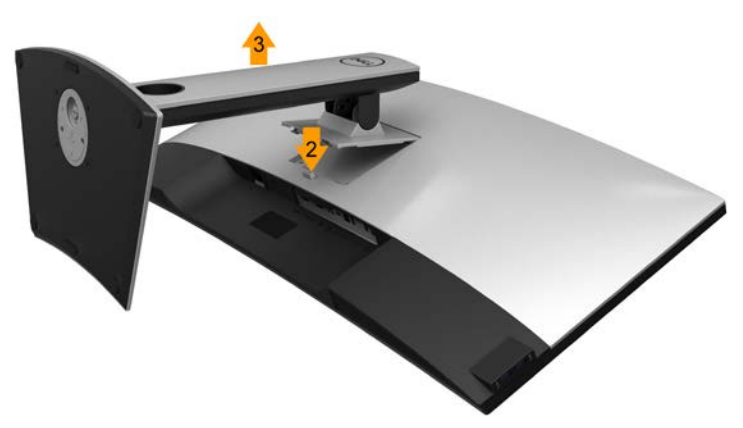

Za uklanjanje stalka:

- **1.** Postavite monitor na ravnu površinu.
- **2.** Pritisnite i zadržite gumb za oslobađanje stalka.
- **3.** Podignite postolje iznad i dalje od monitora.

DØ

## <span id="page-30-0"></span>**Ugradnja na zid (neobvezno)**

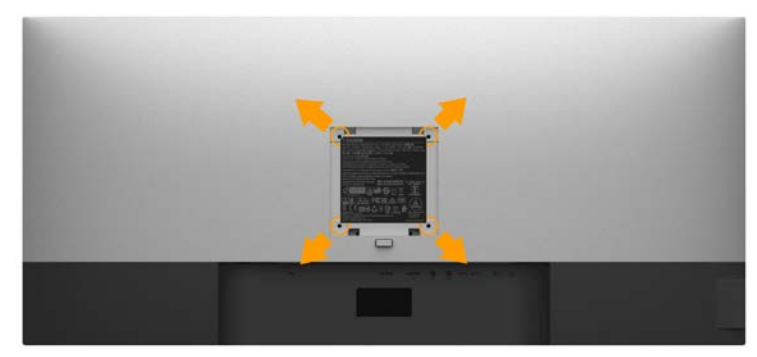

(Dimenzija vijka: M4x10 mm).

Pogledajte upute koje dolaze s VESA kompatibilnim kompletom za ugradnju osnovice.

- **1.** Postavite ploču monitora na mekanu krpu ili jastuk na stabilan ravan stol.
- **2.** Uklonite stalak.
- **3.** Koristite odvijač za uklanjanje četiri vijka koji pričvršćuju plastični poklopac.
- **4.** Pričvrstite nosač za ugradnju iz kompleta za ugradnju na zid na monitor.
- **5.** Ugradite LCD na zid slijedeći upute koje ste dobili s priborom za ugradnju osnovice.

**NAPOMENA: Koristiti samo s UL navedenim nosačem za ugradnju na zid minimalne težine/nosivosti od 6,87 kg (P3418HW).**

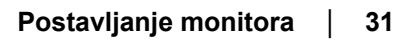

**D**el

## <span id="page-31-1"></span><span id="page-31-0"></span>**Rukovanje monitorom**

## **Uključivanje monitora**

Pritisnite gumb @ da uključite monitor.

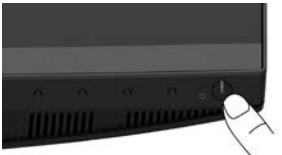

## **Korištenje upravljačkih elemenata na prednjoj ploči**

**[Koristite tipke](#page-6-1)** na prednjoj strani monitora za prilagodbu postavki slike.

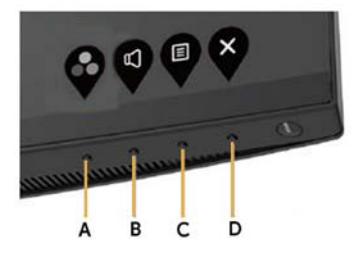

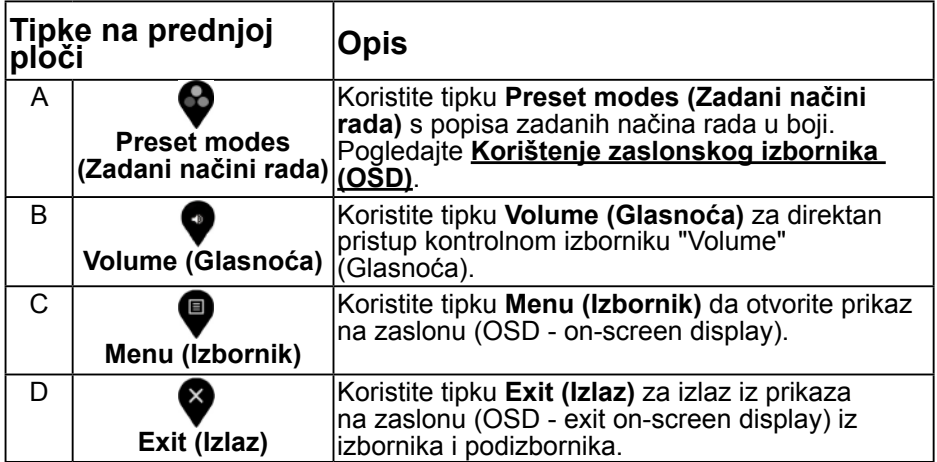

#### **Tipke na prednjoj ploči**

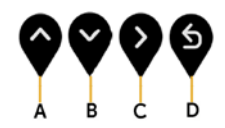

DELI

**32** │ **Rukovanje monitorom**

<span id="page-32-0"></span>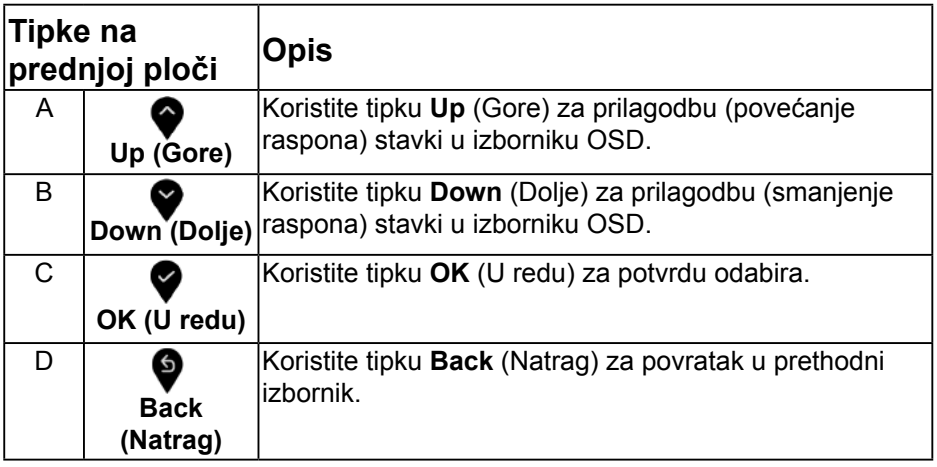

## <span id="page-32-1"></span>**Korištenje zaslonskog izbornika (OSD)**

#### **Pristup sustavu izbornika**

- **NAPOMENA: Ako promijenite postavke a zatim nastavite na drugi izbornik ili izađete iz OSD izbornika, monitor automatski sprema te promjene. Promjene su spremljene i ako promijenite postavke, a zatim čekate da OSD izbornik nestane**.
- 1. Pritisnite gumb  $\blacksquare$  da otvorite OSD izbornik i prikažete glavni izbornik.

#### **Glavni izbornik**

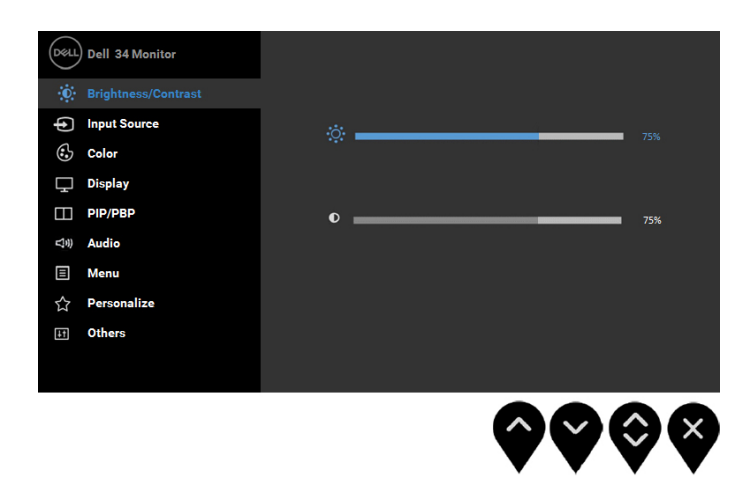

- **2.** Pritisnite gumbe ♥ i ♥ za prebacivanje između opcija u izborniku. Kako se premještate s jedne ikone na drugu, naziv opcije je istaknut.
- **3.** Za odabir označene stavke na izborniku, ponovno pritisnite gumb  $\blacktriangledown$ .
- **4.** Pritisnite gumbe ♥ i ♥ za odabir željenog parametra.
- **5.** Pritisnite  $\bullet$  gumb za ulaz u kliznu traku a zatim koristite  $\bullet$  ili  $\bullet$ gumbe, prema indikatorima na izborniku da napravite promjene.
- **6.** Odaberite  $\bullet$  za povratak u prethodni izbornik bez prihvata trenutnih postavki ili  $\bullet$  za prihvat i povratak u prethodni izbornik.

Tablica u nastavku prikazuje popis svih opcija izbornika OSD i njihove funkcije.

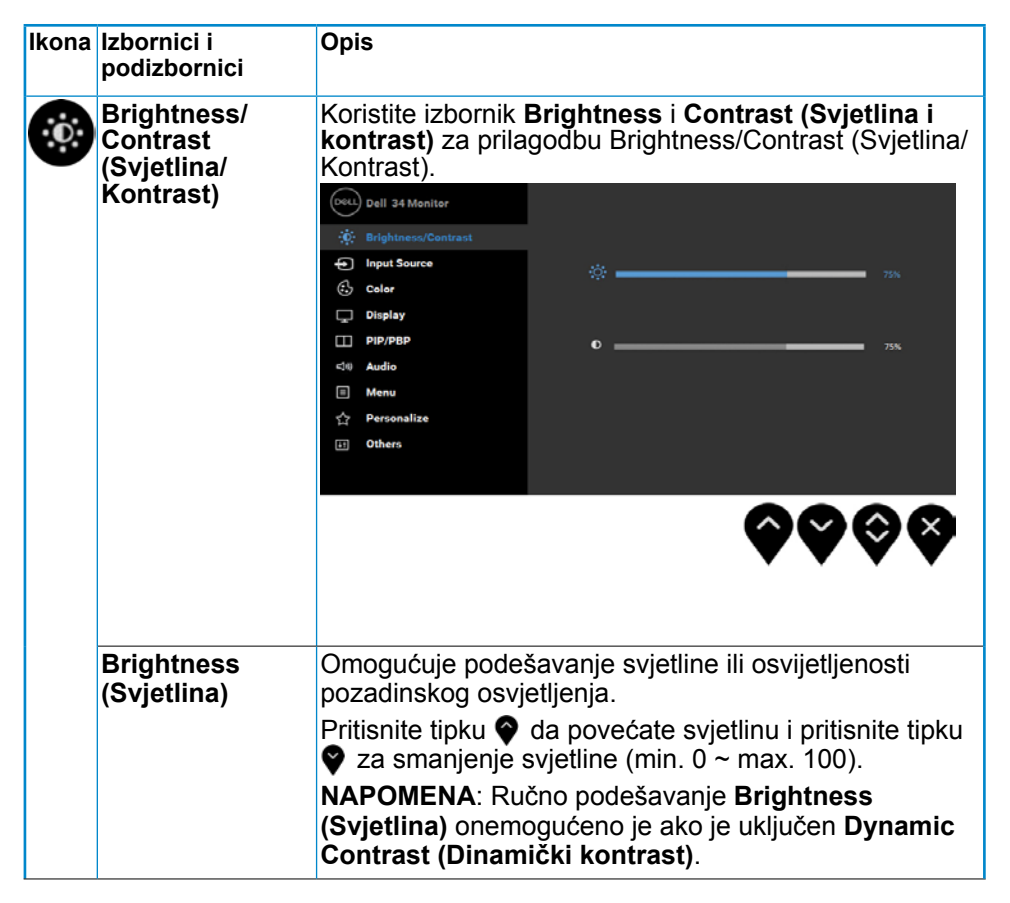

DØ

<span id="page-34-0"></span>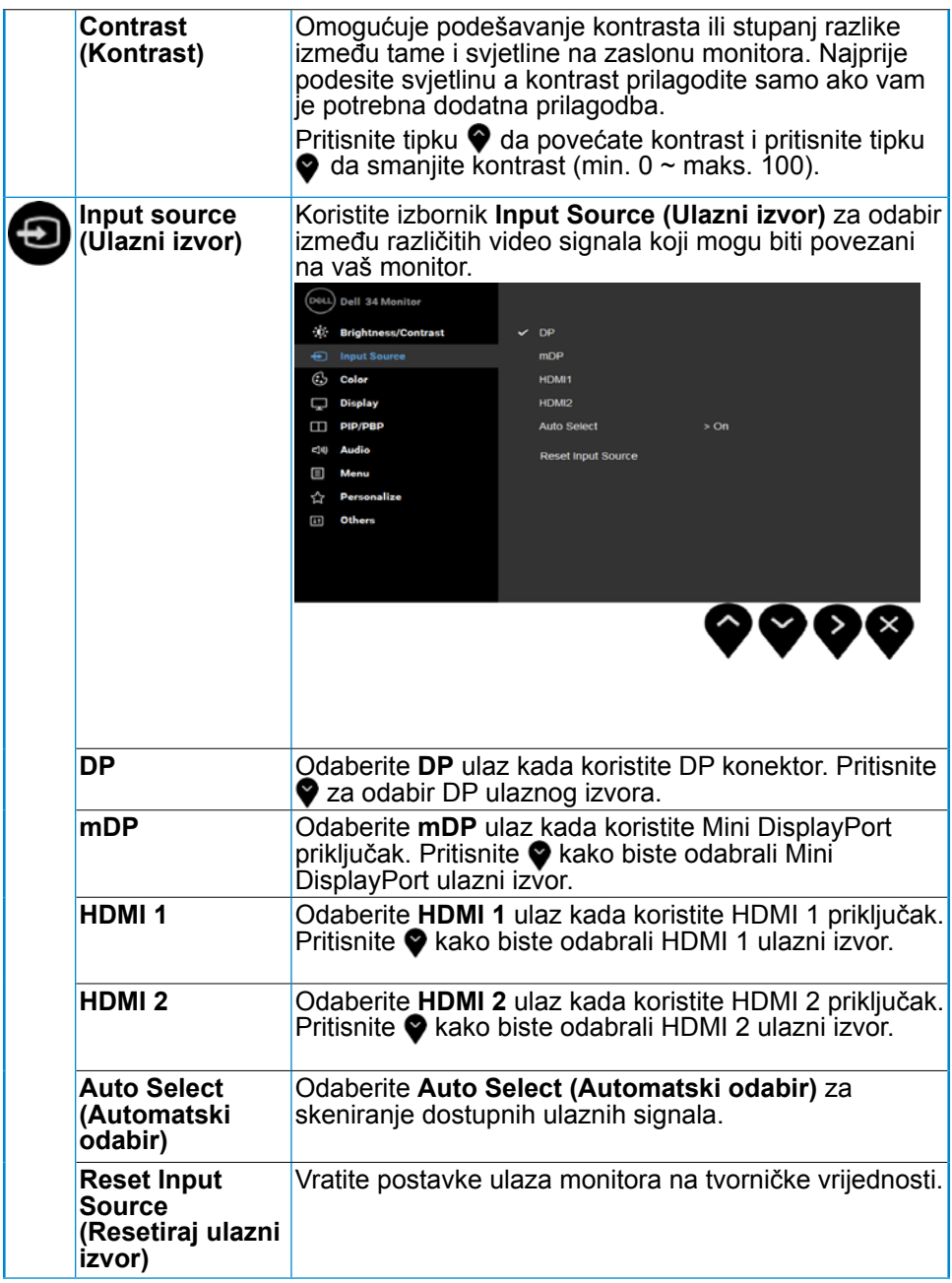

![](_page_35_Picture_18.jpeg)

![](_page_35_Figure_1.jpeg)

![](_page_36_Picture_0.jpeg)

![](_page_37_Picture_114.jpeg)

![](_page_38_Picture_55.jpeg)

![](_page_39_Picture_112.jpeg)

![](_page_39_Picture_1.jpeg)

![](_page_40_Picture_58.jpeg)

![](_page_41_Picture_117.jpeg)

![](_page_42_Picture_51.jpeg)

DELL

![](_page_43_Picture_89.jpeg)

![](_page_44_Picture_78.jpeg)

![](_page_45_Picture_64.jpeg)

![](_page_45_Figure_1.jpeg)

<span id="page-46-0"></span>![](_page_46_Picture_78.jpeg)

#### **OSD poruke**

Kada je omogućena značajka **Dynamic Contrast (Dinamički kontrast)** (u ovim zadanim načinima rada: **Game (Igra)** ili **Movie (Film)**), onemogućeno je podešavanje ručne svjetline.

**D&L** 

![](_page_47_Picture_0.jpeg)

Kada monitor ne podržava određeno rješenje prikazuje se ova poruka:

![](_page_47_Picture_2.jpeg)

Ovo znači da se monitor ne može sinkronizirati sa signalom koji prima od računala. Pogledajte **[Monitor Specifications \(Specifikacije monitora\)](#page-9-0)** za vodoravne i okomite raspone frekvencije koje prikazuje monitor. Preporučeni način rada je 2560 x 1080.

Vidjet ćete ovu poruku prije nego što je onemogućena funkcija DDC/CI:

![](_page_47_Picture_5.jpeg)

Kada monitor uđe u **Power Save (Ušteda energije)**, prikazuje se ova poruka:

![](_page_48_Picture_1.jpeg)

Aktivirajte računalo i probudite monitor da dobijete pristup za **[OSD](#page-32-1)**.

Ako pritisnete bilo koji drugi gumb osim gumb uključenja, prikazat će se ova poruka ovisno o odabranom ulazu:

![](_page_48_Picture_4.jpeg)

Ako DP, mDP, HDMI 1 ili HDMI 2 kabel nije priključen, prikazat će se lebdeći dijaloški okvir, kao što je prikazano u nastavku. Monitor će ući u **Power Save Mode after 4 minutes (Način uštede energije nakon 4 minute)** ako ostane u ovom stanju.

![](_page_48_Picture_6.jpeg)

**DGA** 

![](_page_49_Picture_0.jpeg)

Pogledajte **[Rješavanje problema](#page-54-1)** za više informacija.

![](_page_49_Figure_2.jpeg)

## <span id="page-50-0"></span>**Podešavanje maksimalne razlučivosti**

Za optimalnu izvedbu prikaza prilikom uporabe operativnih sustava Microsoft Windows, podesite razlučivost prikaza na 2560 x1080 piksela provodeći ove korake:

#### **U sustavu Windows Vista, Windows 7, Windows 8 ili Windows 8.1:**

- **1.** Samo za Windows 8 ili Windows 8.1, odaberite Pločica radne površine za prebacivanje na klasičnu radnu površinu.
- **2.** Kliknite desnom tipku na radnu površinu i kliknite **Screen resolution (Razlučivost zaslona)**.
- **3.** Kliknite na padajući popis razlučivosti zaslona i odaberite **2560 x 1080**.
- **4.** Kliknite **OK (U redu)**.

#### **U sustavu Windows 10**:

- **1.** Desnim klikom miša kliknite na radnu površinu i kliknite **Display settings (Postavke prikaza)**.
- **2.** Kliknite **Advanced display settings (Napredne postavke prikaza)**.
- **3.** Kliknite na padajući popis **Resolution (Razlučivost)** i odaberite 2560 x1080.
- **4.** Kliknite **Apply (Primijeni)**.

Ako vam se ne prikaže 2560 x 1080 kao opcija, možda ćete trebati nadograditi upravljački program grafike. Molimo vas odaberite jednu od ponuđenih mogućnosti koja najbolje opisuje računalni sustav koji koristite i slijedite navedeno

- **[Ako imate Dell stolno računalo ili Dell prijenosno računalo s](#page-51-1) [pristupom internetu](#page-51-1)**
- **[Ako imate stolno, prijenosno računalo ili grafičku karticu koja nije](#page-51-2) [Dell](#page-51-2)**

#### <span id="page-51-1"></span><span id="page-51-0"></span>**Ako imate Dell stolno računalo ili Dell prijenosno računalo s pristupom internetu**

- **1.** Idite na [http://www.dell.com/support,](http://www.dell.com/support) upišite svoju servisnu oznaku i preuzmite najnoviji upravljački program za vašu grafiku
- **2.** Nakon instalacije upravljačkih programa za vašu grafičku karticu, pokušajte ponovno postaviti razlučivost na 2560 x 1080.

#### **NAPOMENA: Ako ne možete podesiti razlučivost na 2560 x1080, molimo vas obratite se tvrtci Dell za informaciji o adapteru grafike koji podržava ove razlučivosti.**

#### <span id="page-51-2"></span>**Ako imate stolno, prijenosno računalo ili grafičku karticu koja nije Dell**

U sustavu Windows Vista, Windows 7, Windows 8 ili Windows 8.1:

- **1.** Samo za Windows 8 ili Windows 8.1, odaberite Pločica radne površine za prebacivanje na klasičnu radnu površinu.
- **2.** Desnim klikom miša kliknite na radnu površinu i kliknite Personalization (Personalizacija).
- **3.** Kliknite Promijeni postavke prikaza.
- **4.** Kliknite Napredne postavke.
- **5.** Identificirajte dobavljača grafičkog kontrolera s opisa u gornjem kutu prozora (npr. NVIDIA, ATI, Intel itd.).
- **6.** Molimo vas pogledajte web-mjesto dobavljača grafičke kartice za ažurirani upravljački program (na primjer,<http://www.ATI.com>ILI<http://www.NVIDIA.com>).
- **7.** Nakon instalacije upravljačkih programa za vašu grafičku karticu, pokušajte ponovno postaviti razlučivost na 2560 x 1080.

#### **U sustavu Windows 10**:

- **1.** Desnim klikom miša kliknite na radnu površinu i kliknite **Display settings (Postavke prikaza)**.
- **2.** Kliknite **Advanced display settings (Napredne postavke prikaza)**.
- **3.** Kliknite **Display adapter properties (Svojstva adaptera prikaza)**.
- **4.** Identificirajte dobavljača grafičkog kontrolera s opisa u gornjem kutu prozora (npr. NVIDIA, ATI, Intel itd.).
- **5.** Molimo vas pogledajte web-mjesto dobavljača grafičke kartice za ažurirani upravljački program (na primjer, http://www.ATI.com ILI http://www.NVIDIA.com ).
- **6.** Nakon instalacije upravljačkih programa za vašu grafičku karticu, pokušajte ponovno postaviti razlučivost na 2560 x 1080.

**NAPOMENA: Ako ne možete podesiti razlučivost na 2560 x1080, molimo vas obratite se proizvođaču računala ili razmislite o kupnji adaptera grafike koji će podržati video razlučivost od 2560 x1080.**

![](_page_51_Picture_21.jpeg)

DØ

## <span id="page-52-0"></span>**Uporaba nagiba, okretanja i okomitog produžetka**

#### **Nagib, okretanje**

Sa stalkom dodanim na monitor, možete nagnuti i okrenuti monitor za najudobniji kut gledanja.

![](_page_52_Picture_3.jpeg)

**NAPOMENA: Stalak je odvojen prilikom isporuke monitora iz tvornice.**

<span id="page-53-0"></span>**Vertikalno produženje**

**NAPOMENA: Postolje je moguće vertikalno produljiti do 115±5 mm. Na donjoj slici prikazan je postupak vertikalnog produljenja postolja.**

![](_page_53_Picture_2.jpeg)

![](_page_53_Figure_3.jpeg)

## <span id="page-54-1"></span><span id="page-54-0"></span>**Otklanjanje poteškoća**

**UPOZORENJE**: **Prije nego što započnete bilo koji postupak u ovom odjeljku, slijedite [Sigurnosne upute](#page-63-2)**

### **Samoprovjera**

Vaš monitor koristi značajku samotestiranja koja vam omogućuje da provjerite da li monitor radi ispravno. Ako su vaš monitor i računalo ispravno povezani a zaslon monitora ostaje taman, pokrenite samotestiranje monitora prema ovim koracima:

- **1.** Isključite računalo i monitor.
- **2.** Odspojite video kabel sa stražnje strane računala.
- **3.** Uključite monitor.

Plutajući dijaloški okvir trebao bi se pojaviti na zaslonu (u odnosu na crnu pozadinu) ako monitor ne može pronaći video signal i pravilno raditi. Za vrijeme načina samotestiranja, LED ostaje bijeli. Također, ovisno o odabranom ulazu, jedan od dijaloga prikazanih u nastavku kontinuirano će se pomicati kroz zaslon.

![](_page_54_Picture_102.jpeg)

- **4.** Ovaj okvir se također pojavljuje tijekom normalnog rada sustava, ako je video kabel odspojen ili oštećen. Monitor će ući u **Power Save Mode after 4 minutes (Način uštede energije nakon 4 minute)** ako ostane u ovom stanju.
- **5.** Isključite monitor i ponovno povežite video kabel; zatim uključite računalo i monitor.

Ako zaslon vašeg monitora ostane prazan nakon korištenja navedenog postupka, provjerite video kontroler i računalo, jer vaš monitor radi ispravno.

## <span id="page-55-0"></span>**Ugrađena dijagnostika**

Vaš monitor ima ugrađeni dijagnostički alat koji vam pomaže u određivanju je li abnormalnost zaslona inherentni problem s monitorom ili s računalom i video karticom.

![](_page_55_Picture_2.jpeg)

#### **NAPOMENA: Možete pokrenuti ugrađenu dijagnostiku samo kada je video kabel odspojen a monitor u načinu samotestiranja.**

Za pokretanje ugrađene dijagnostike:

- **1.** Pobrinite se da je zaslon čist (bez čestica prašine na površini zaslona).
- **2.** Odspojite video kabel(e) sa stražnje strane računala ili monitora. Monitor zatim ide u način samotestiranja.
- **3.** U isto vrijeme pritisnite i dvije sekunde zadržite **Button 1 (Gumb 1)** na prednjoj ploči. Pojavljuje se sivi zaslon.
- **4.** Pažljivo pregledajte zaslon na abnormalnosti.
- **5.** Ponovno pritisnite **Button 1 (Gumb 1)** na prednjoj ploči. Boja zaslona mijenja se u crvenu.
- **6.** Pregledajte prikaz na abnormalnosti.
- **7.** Ponovite korake 5 i 6 kako biste pregledali prikaz na zelenom, plavom, crnom i bijelom zaslonu.

Test je završen kada se pojavi tekstualni zaslon. Za izlaz, ponovno pritisnite **Button 1 (Gumb 1).**

Ako ne otkrijete abnormalnosti na zaslonu nakon uporabe ugrađenog dijagnostičkog alata, monitor radi ispravno. Pogledajte video karticu i računalo.

![](_page_55_Figure_14.jpeg)

## <span id="page-56-0"></span>**Uobičajeni problemi**

Sljedeća tablica sadrži opće informacije o uobičajenim problemima monitora na koje možete naići i moguća rješenja.

![](_page_56_Picture_208.jpeg)

DELL

![](_page_57_Picture_151.jpeg)

 $(\overline{DCL}$ 

![](_page_58_Picture_189.jpeg)

![](_page_59_Picture_160.jpeg)

## <span id="page-60-0"></span>**Problemi specifični za proizvod**

![](_page_60_Picture_221.jpeg)

DELL

## <span id="page-61-0"></span>**Specifični problemi vezani uz Universal Serial Bus (USB)**

![](_page_61_Picture_206.jpeg)

![](_page_61_Figure_2.jpeg)

## <span id="page-62-0"></span>**Problemi vezani za zvučnike**

![](_page_62_Picture_78.jpeg)

DELL

## <span id="page-63-0"></span>**Dodatak**

### <span id="page-63-2"></span>**Sigurnosne upute**

#### **UPOZORENJE: Uporaba naredbi, prilagodbi ili postupaka osim onih navedenih u ovoj dokumentaciji može rezultirati izloženosti udaru, električnim opasnostima i/ili mehaničkim opasnostima.**

Za informacije o sigurnosnim uputama, pogledajte *Vodič s informacijama o proizvodu*.

## **FCC obavijesti (samo za SAD) i druge informacije o propisima**

Za FCC obavijesti i druge informacije o propisima, pogledajte internetsku stranicu s informacijama o usklađenosti s propisima www.dell.com\regulatory [compliance.](http://www.dell.com\regulatory_compliance)

#### **Ovaj uređaj zadovoljava Dio 15, FCC propisa. Rad je podložan sljedećim dvama uvjetima:**

- (1) ovaj uređaj ne može prouzročiti štetne smetnje;
- (2) ovaj uređaj mora primiti sve vrste smetnji, uključujući i smetnje koje mogu prouzročiti neželjeni rad.

### <span id="page-63-1"></span>Kontaktirajte tvrtku Dell

**Za kupce u Sjedinjenim Državama, nazovite 800-WWW-DELL (800-999- 3355).**

**NAPOMENA: Ako nemate aktivnu internetsku vezu, možete pronaći kontakt informacije na narudžbenici, otpremnici, računu ili katalogu proizvoda tvrtke Dell.** 

**Dell raspolaže s nekoliko internetskih i telefonskih službi i servisnih centara. Njihova dostupnost ovisi o državi i proizvodu, a neke usluge možda neće biti dostupne u vašem području.**

- Tehnička pomoć na mreži **[www.dell.com/support/monitors](http://www.dell.com/support/monitors)**
- Obratite se u Dell **[www.dell.com/contactdell](http://www.dell.com/contactdell)**

![](_page_63_Figure_15.jpeg)